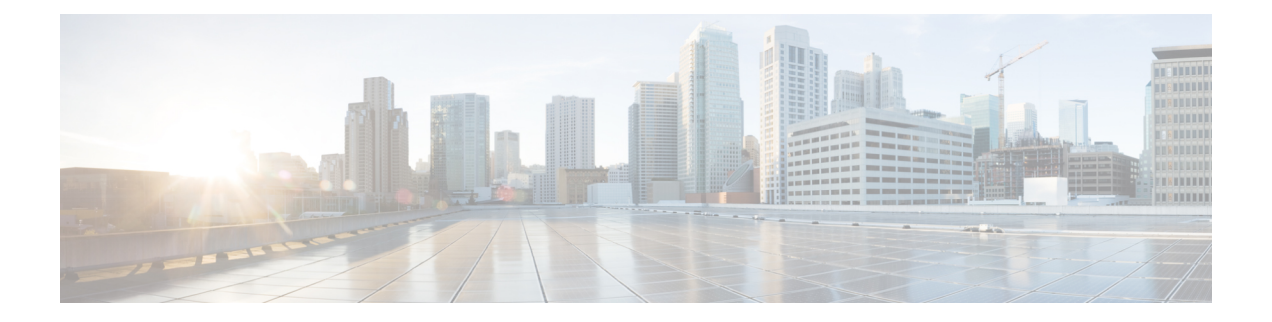

# 专用线路自动振铃

- 专用线路自动振铃概述, 第1页
- 用于 SCCP 电话的专用线路自动振铃配置任务流程, 第1页
- 用于 SIP 电话的专用线路自动振铃配置任务流程, 第4页
- 专用线路自动振铃故障诊断, 第5页

## 专用线路自动振铃概述

专用线路自动振铃(PLAR)功能会配置电话,使用户摘机(或者按下"新呼叫"软键或线路键)时, 电话立即拨打预先配置的号码。 电话用户不能从配置用于 PLAR 的电话线路拨打任何其他号码。

PLAR 支持插入、介入或单键插入等功能。 如果将 PLAR 与某项功能配合使用,必须按照功能文档 的说明配置该功能,并且必须配置 PLAR 目标 - 即专用于 PLAR 的目录号码。

## 用于 **SCCP** 电话的专用线路自动振铃配置任务流程

执行以下任务以在 SCCP 电话上配置专用线路自动振铃 (PLAR)。

#### 过程

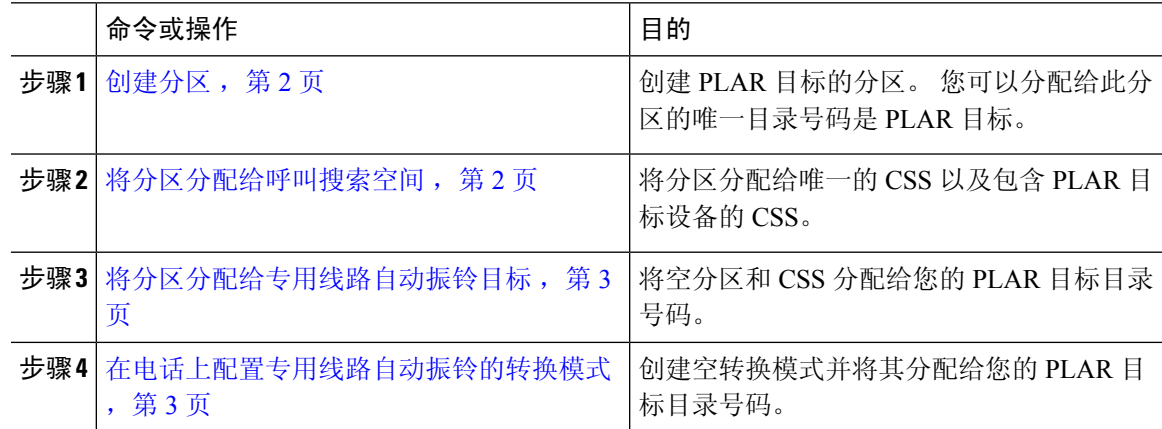

### 创建分区

为专用线路自动振铃 (PLAR) 目标创建一个新分区。要使功能正常工作, 只能将您为 PLAR 配置的 空转换模式分配给此分区。

过程

步骤 **1** 从 Cisco Unified CM 管理中,选择呼叫路由 > 控制级 > 分区。

步骤 **2** 单击新增。

步骤 **3** 在名称字段中,输入以逗号分隔的分区名称和说明。

步骤 **4** 单击保存。

### 将分区分配给呼叫搜索空间

对于 SCCP 电话上的专用线路自动振铃 (PLAR), 您必须配置两个呼叫搜索空间 (CSS):

- 第一个 CSS 应包括空转换模式的新分区以及路由到目标电话的分区。
- 第二个 CSS 应只包括空转换模式的新分区。

#### 开始之前

创建分区, 第2页

#### 过程

- 步骤 **1** 从 Cisco Unified CM 管理中,选择呼叫控制 > 控制级 > 呼叫搜索空间。
- 步骤 **2** 单击查找并选择 PLAR 目标设备的呼叫搜索空间。
- 步骤 **3** 使用箭头将以下两个分区移至所选分区列表框:您为空转换模式创建的新分区,以及路由到目标设 备的分区。
- 步骤 **4** 单击保存。
- 步骤 **5** 单击新增。
- 步骤 **6** 输入呼叫搜索空间的名称和说明。
- 步骤 **7** 使用箭头将新分区移至所选分区列表框。
- 步骤 **8** 单击保存。

### 将分区分配给专用线路自动振铃目标

在 SCCP 电话上配置专用线路自动振铃 (PLAR) 时,将空分区分配到您要用作 PLAR 目标的目录号 码。

```
\label{eq:1} \bigotimes_{\mathbb{Z}}\mathbb{Z}_{\mathbb{Z}}
```
每个 PLAR 目标目录号码都必须有自己唯一的分区。 请勿将任何其他目录号码添加到您为 PLAR 目 标创建的空分区。 注释

#### 开始之前

将分区分配给呼叫搜索空间, 第2页

#### 过程

- 步骤 **1** 在 Cisco Unified CM 管理中,选择呼叫路由 > 目录号码。
- 步骤 **2** 单击查找,然后选择要用作 PLAR 目标的目录号码。
- 步骤 **3** 在路由分区字段中,选择为 PLAR 目标创建的分区。
- 步骤 **4** 在呼叫搜索空间下拉列表中,选择同时包含空分区和目标设备的 CSS。
- 步骤 **5** 单击保存。

### 在电话上配置专用线路自动振铃的转换模式

要在电话上配置专用线路自动振铃(PLAR),请配置空转换模式,并将PLAR目标号码分配给该转换 模式。

#### 开始之前

将分区分配给专用线路自动振铃目标, 第3页

#### 过程

- 步骤 **1** 在 Cisco Unified CM 管理中,选择呼叫路由 > 转换模式。
- 步骤 **2** 单击新增以创建新的转换模式。
- 步骤 **3** 将转换模式字段留空。
- 步骤 **4** 从分区下拉列表中,选择您为空转换模式创建的新分区。
- 步骤 **5** 从呼叫搜索空间下拉列表中,选择同时包含新分区和 PLAR 目标设备的分区的呼叫搜索空间。
- 步骤 **6** 在被叫方转换掩码字段中,输入 PLAR 目标目录号码。

步骤 **7** 单击保存。

# 用于 **SIP** 电话的专用线路自动振铃配置任务流程

执行以下任务以在 SIP 电话上配置专用线路自动振铃 (PLAR)。

过程

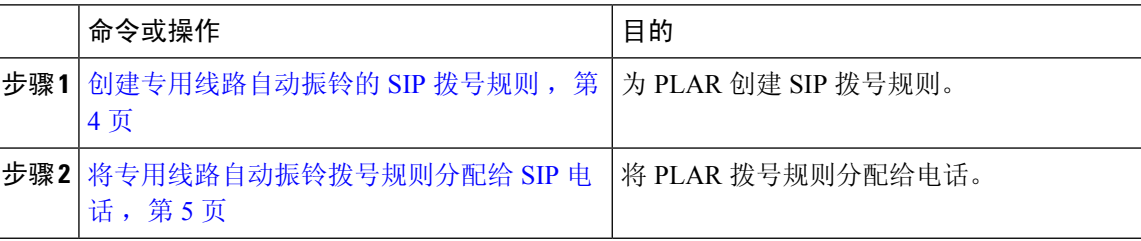

### 创建专用线路自动振铃的 **SIP** 拨号规则

要在 SIP 电话上配置专用线路自动振铃 (PLAR), 您必须为自己的 PLAR 目标号码配置 SIP 拨号规 则。

#### 开始之前

创建分区, 第2页 将分区分配给呼叫搜索空间, 第2页 将分区分配给专用线路自动振铃目标, 第3页 在电话上配置专用线路自动振铃的转换模式, 第3页

#### 过程

步骤 **1** 在 Cisco Unified CM 管理中,选择呼叫路由 > 控制级 > **SIP** 拨号规则。

步骤 **2** 单击新增。

步骤 **3** 从拨号模式下拉列表中,选择 **7940\_7960\_OTHER**。

步骤 **4** 单击下一步。

步骤 **5** 输入拨号规则的名称和说明。

步骤 **6** 单击下一步。

步骤 **7** 在模式字段中,输入与 PLAR 目标号码匹配的模式,然后单击添加 **PLAR**。

步骤 **8** 单击保存。

### 将专用线路自动振铃拨号规则分配给 **SIP** 电话

您可以通过为电话分配启用 PLAR 的 SIP 拨号规则, 在 SIP 电话上配置专用线路自动振铃 (PLAR)。

#### 开始之前

创建专用线路自动振铃的 SIP 拨号规则, 第 4 页

过程

- 步骤 **1** 在 Cisco Unified CM 管理中,选择设备 > 电话。
- 步骤 **2** 单击查找并选择要在其上配置 PLAR 的电话。
- 步骤 **3** 在 **SIP** 拨号规则下拉列表中,选择为 PLAR 创建的拨号规则。
- 步骤 **4** 单击保存。

# 专用线路自动振铃故障诊断

#### **SCCP** 电话上的专用线路自动振铃故障诊断

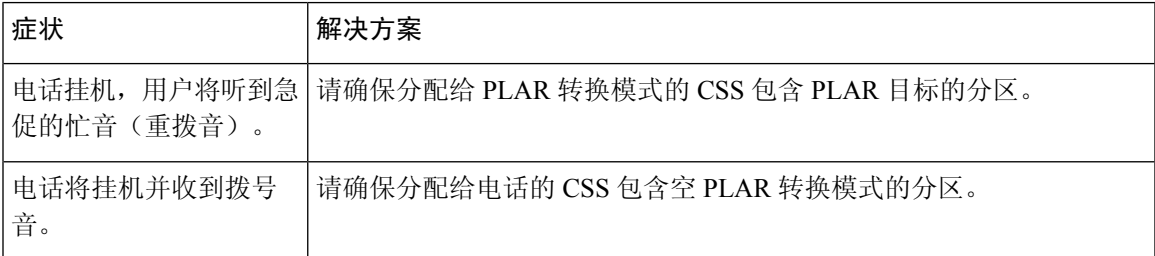

#### **SIP** 电话上的专用线路自动振铃故障诊断

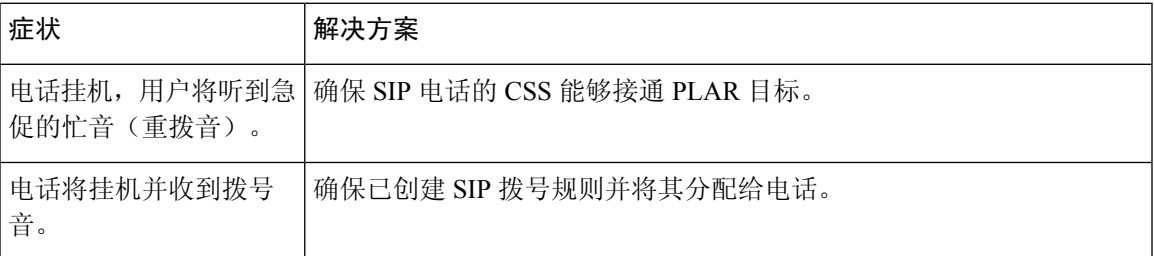

I

当地语言翻译版本说明

思科可能会在某些地方提供本内容的当地语言翻译版本。请注意,翻译版本仅供参考,如有任何不 一致之处,以本内容的英文版本为准。